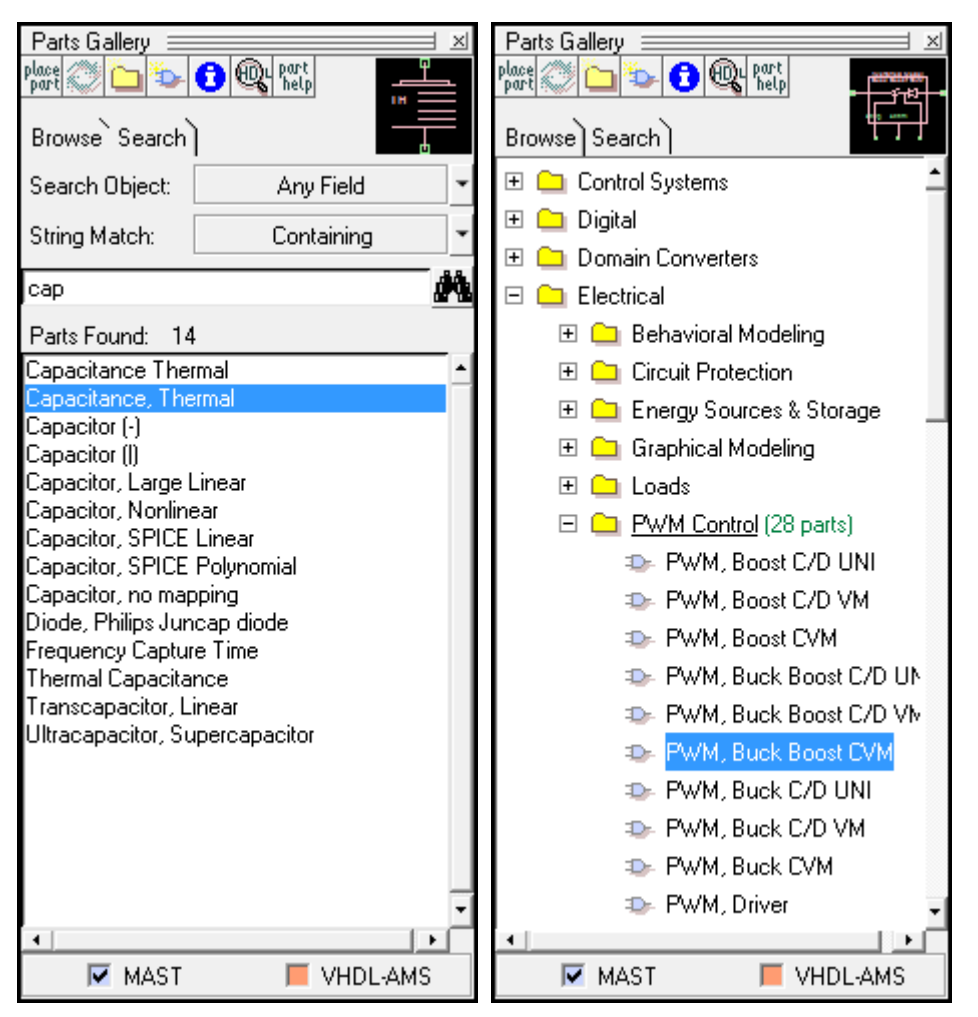

一般调用元件的话,使用 PartGallery 的 search 功能都能找到相应的器件。注意

 $\nabla$  MAST  $\blacksquare$  VHDL-AMS 这里有两种不同语言描述的元件,一般不能同时在一

张原理图中使用。

在 PartGallery 中 browse 目录按照大的应用领域和市场领域划分。比喻 Elctrical 目录下包含 一些电气行业相关的模型。

1. 翻转元件:选中该元件(可选多个),按 R 键,可实现 90 度翻转。按 F 键可实现 180 度翻转。

2. 电容或电感初始电压或电流值设置:在电容或电感元件的属性里有一项 ic 设置,默认 未设置(undef), 设置其为想要的值即可。

3. Saber 中, 设置元件属性时,不能带任何单位符号, 如电阻的"Ω", 电压的"V", 时间的 "S"等,否则 saber 会报错。

- 4. Saber 中, 仿真文件名不能和元件库中的元件同名, 否则会报错。
- 5. Saber 中, 原理图名称最好不要与路径名中有重复, 否则会报错。
- 6. 原理图放大或缩小:按"page up"或"page down"即可
- 7. 局部放大显示波形:直接拖动鼠标放大,或按"page up"即可
- 8. 恢复波形显示原始大小: 按"page down",或在右键菜单里点"zoom →to fit"即可
- 9. 按鼠标中键可拖动整个原理图包括波形显示图。

光耦位置

在 /MAST Parts Library/Optical Fiber Commun. Blocks/Optocoupler Components/ 目录下有. 不过很少

或者在 search string 中输入 opto 查找

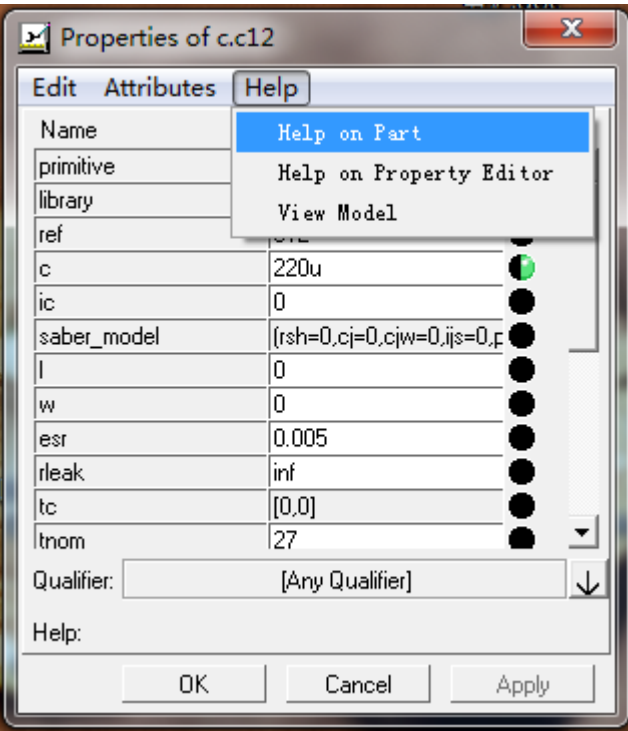

### 例如 定时开关元件 switch

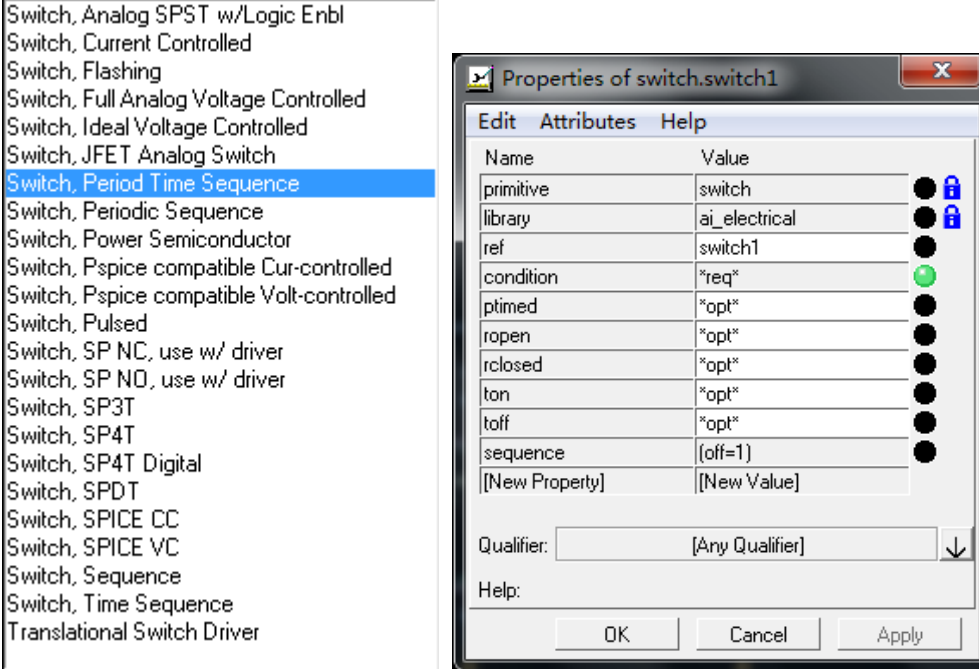

<switch.pdf>

修改的显示接线的名字

对于相关元件的具体参数,可以查看 HELP 里介绍文件。很具体详细。

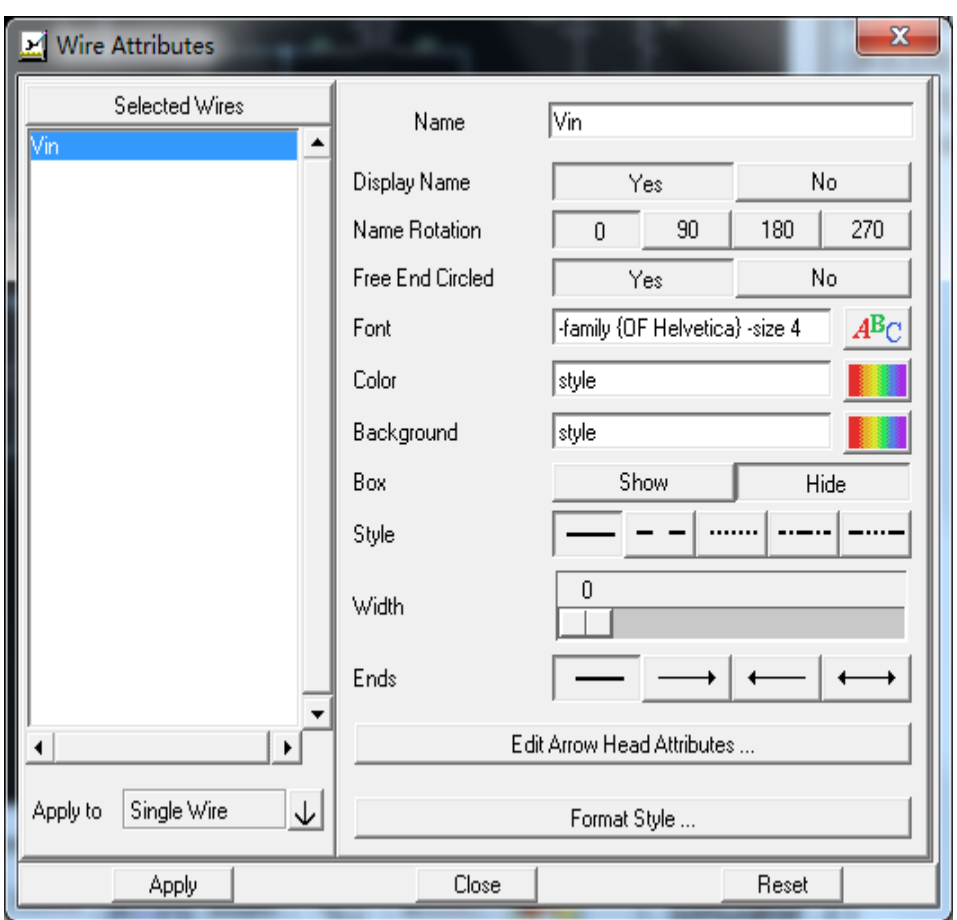

画完原理图后进行分析

点出工具栏 view 项下的 Show guide iconbar 项可以打开常用分析工具栏。<br><mark>卓 A <mark>A O O A A</mark> W A O A A C II A A C O A A C II A A G O A C ISimulator not running</mark>

 $>$  and  $\odot$ 

直流工作点分析: =

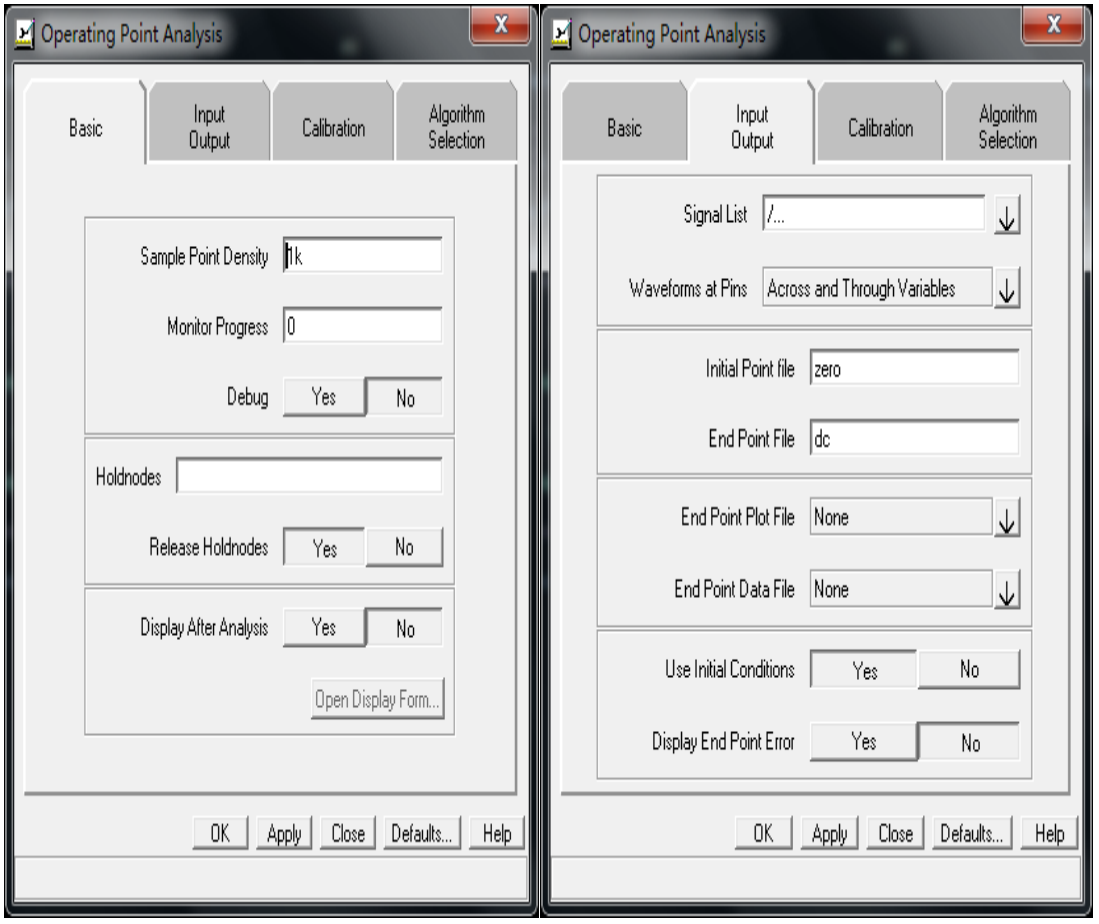

1.Sample Point Density 采样点密度 仿真器对电路中的非线性模块做线性化处理时将其分为 n 个线性段(n 值为此参数值的 2 倍), n 越大, 精度越高, 但会降低仿真速度, 最大可取 1k。 取值对输出波形的影响。取值越大,曲线越平滑,越逼近真实波形。 2.Monitor Progress 进度监控 -1: 显示仿真执行过程的简要信息与执行时间。 0: 只显示执行时间。 正整数(n): 将在每 n 个时间步长(时间步长: 仿真器运行时, 两次分 析计算之间的间隔。)显示那一时刻的仿真时间、反复数量、时间步长、 占用 CPU 时间等信息。 Holdnodes:保留点 ;

Release Holdnodes:释放保留点; Display After Analysis:自动显示结果。 Ending Initial Point File:结束文件; Use Initial Conditions:是否使用初始条件。

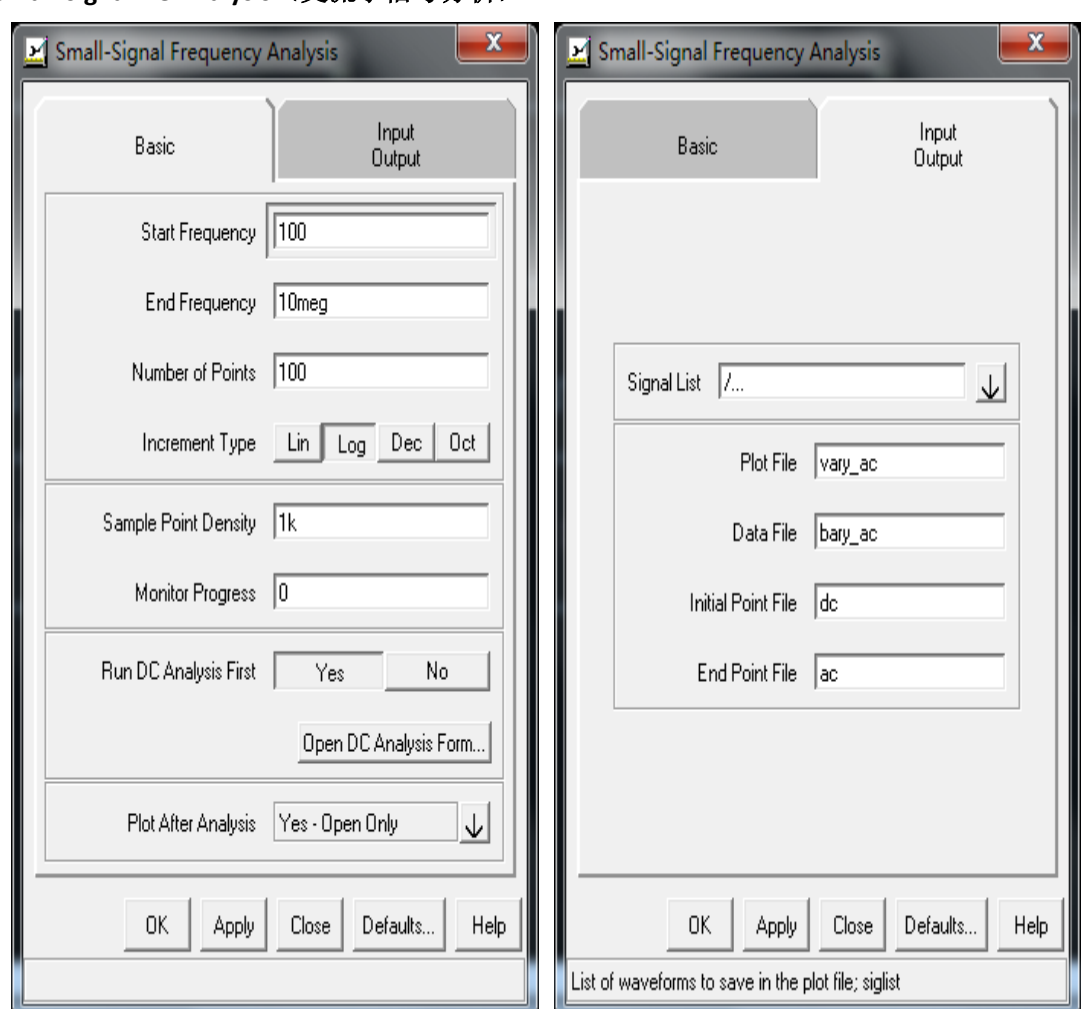

## **Small-signal AC Analysis** (交流小信号分析)

#### Start Frequency

扫描起始频率(fbegin): 作交流分析的频率下限。必须满足 fbegin > 0。

#### End Frequency

扫描终止频率(fend): 作交流分析时的频率下限。必须满足 fend > 0。

#### Run DC Analysis First

确定交流小信号分析之前是否进行直流工作点分析。如希望从静态工作 开始分析则选 Yes, 如从零时刻开始, 选择 No。

#### Signal List

信号列表:在此列表中加入您需要观察的信号

#### Data File 数据文件

此数据文件中包含了原始仿真结果及每个步长的计算结果,会占用大量的磁盘空间。如 无特殊需要,可在 Data File 文本框中输入"",就不会生成数 据文件。

#### Initial Point File

分析起点文件:以此文件的内容为分析起点进行分析。通常可设为两个值: dc: 以 DC 分析结果做为交流小信号分析的起点。 zero: 从零点开始。

# **DC Transfer Analysis (**直流扫描分析**)** 针对独立源的 **DT** 分析。

Independent Source 在分析中被扫描的独立源。

## **Time-Domain Transient (tr) Analysis**(时域瞬态分析)

瞬态分析用于检验系统的时域特性,此分析通常从静态工作点开始。但对于自激振荡电路应 从零时刻开始。

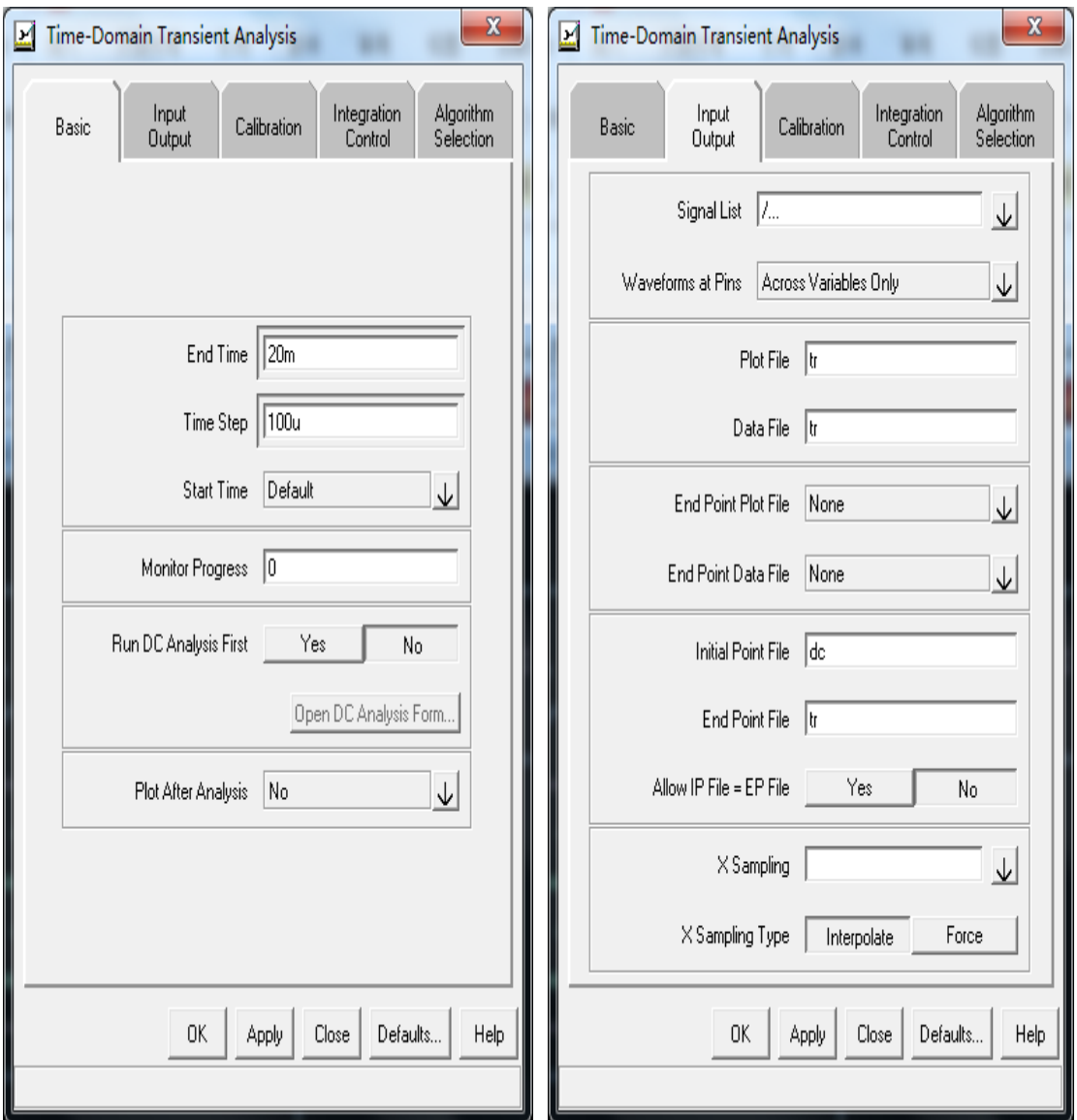

#### End Time

指的是仿真结束的时间,这个时间指的是电路运行的时间跨度,而不是仿真软件工作的 时间

#### Time Step

指的是仿真软件计算步进,即从这个工作点到下一个工作点的时间跨度 Analysis First

( Yes) 在瞬变分析可计算之前须确定 DC 工作点

Plot Analysis

选择下拉框中的 Yes-replace Plot,表示每一次仿真之后,所有的仿真结果都更新为最新 值。

input/output

一栏里, waveform at pins 选择下拉框中的 Across and Through Variables, 表示仿真结果 同时含有电压和电流值,这样你既可以看电压波形,也可以看电流波形。

**Operating Point / Transient Analysis** (工作点瞬态分析) 观测每个节点的电压波形等

integration control

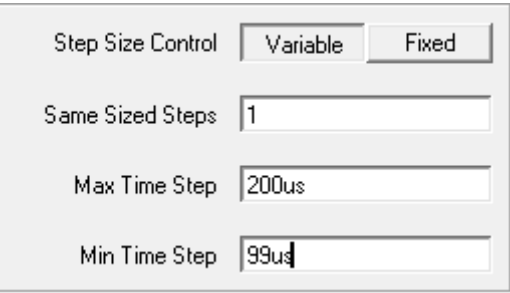

栏中的 Max Time Step 和 Min Time Step 选项,这两个会影响仿真的速度,一个是最大步 进,一个是最小步进,仿真的步进将在这两个值之间,这两个值取的越大,仿真软件的 运行速度越快,但同样的会降低仿真的精度,导致结果可能失真。

Min Time Step 必须小于 Basic 中设置的 Time Step

{我们选择 Max Time Step 为 200us, Min Time Step 为 99us( 小于 Time Step 设定的 100us )。}

Vary XN 参数变化分析

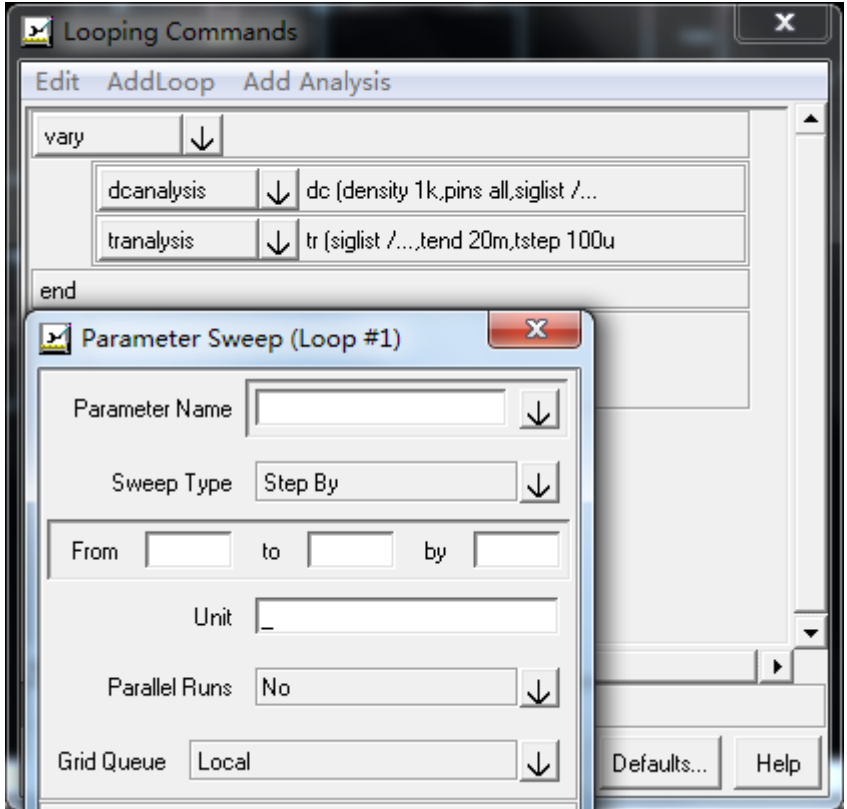

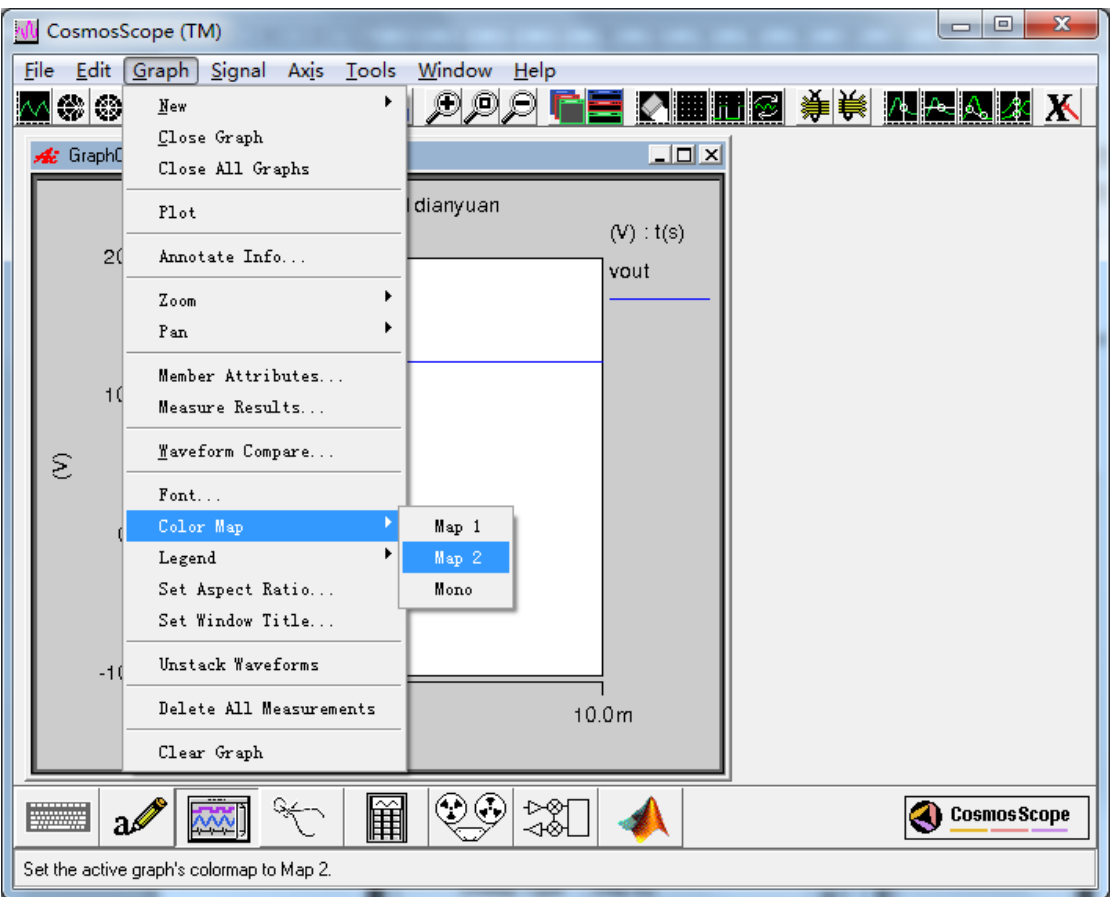

波形计算器

先选中波形,再在计算器的输入栏点滑轮,就可以输入波形名称了。

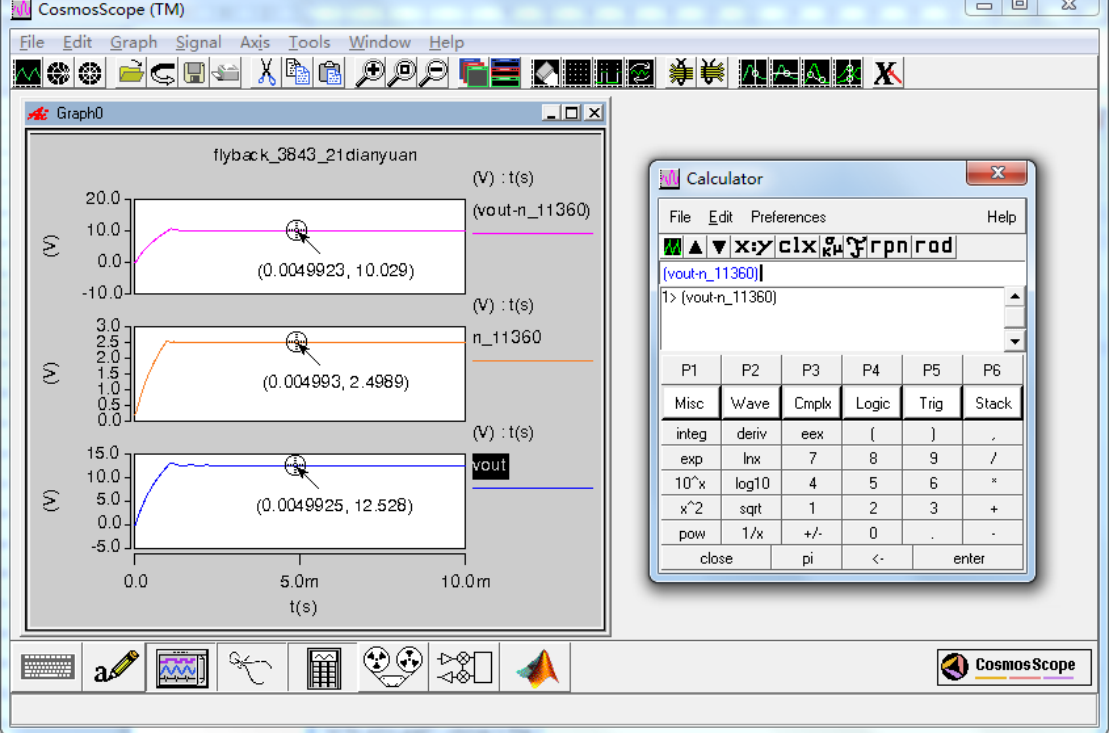

 $\sim$ 

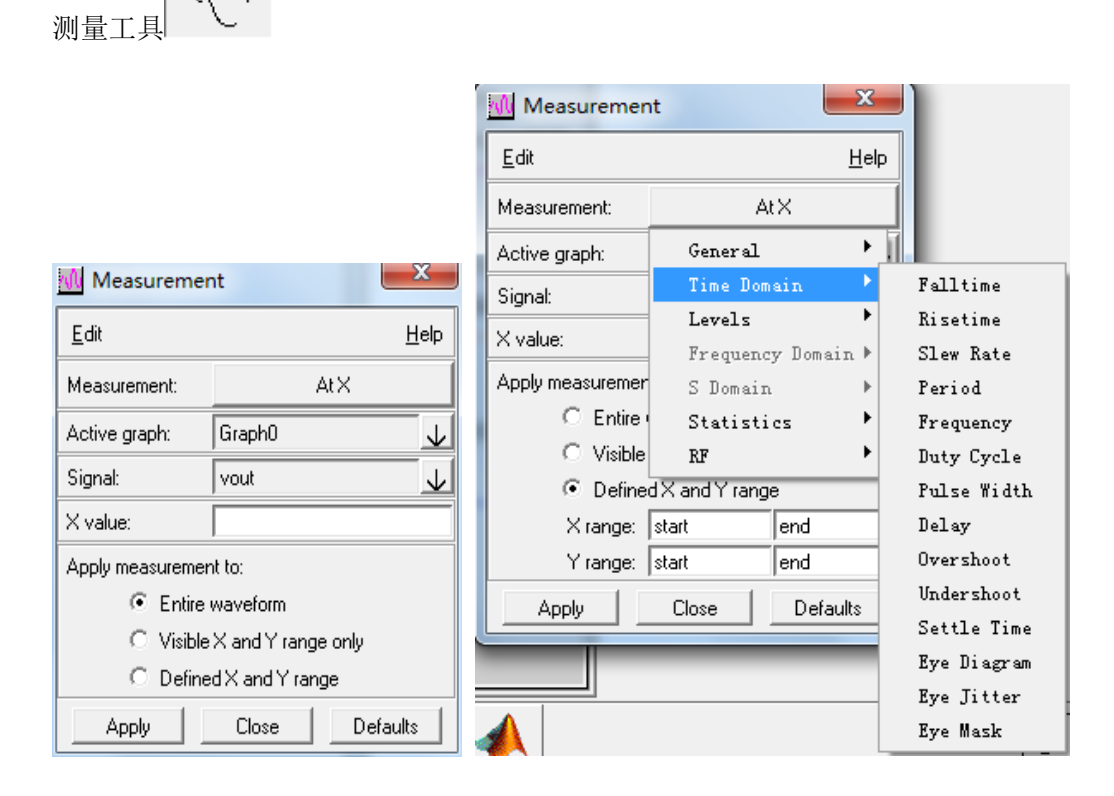

极速幻想,北京